VERSION 1.0 MAY 26, 2021

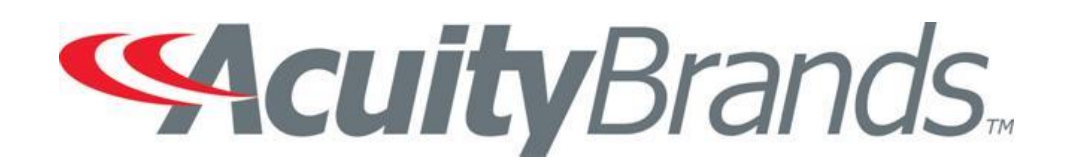

## IOTA WARRANTY CLAIM

ONLINE INSTRUCTIONS

## **OBJECTIVE**

This document gives you step by step instructions on how to complete your claim request electronically.

Time estimated to complete is about 5 minutes or less provided you have the below items handy to upload:

- $\triangleright$  Picture(s) of defective unit
- ➢ Proof of purchase and/or…
- ➢ Date codes (located on defective unit)

Any questions please send email to [postsalescontrols@AcuityBrands.com](file:///C:/Users/jli01/AppData/Local/Microsoft/Windows/INetCache/Content.Outlook/VV8TGB4H/postsalescontrols@AcuityBrands.com)

## INSTRUCTIONS FOR SUBMITTING A WARRANTY CLAIM

1. Begin this process by right clicking on the this link and opening a new tab  $\frac{\text{https://}}{\text{https://}}$ 

consumerclaims.acuitybrands.com/ The screen below [will populate. Click Next to the bottom right](https://consumerclaims.acuitybrands.com/) of

## the screen to continue.

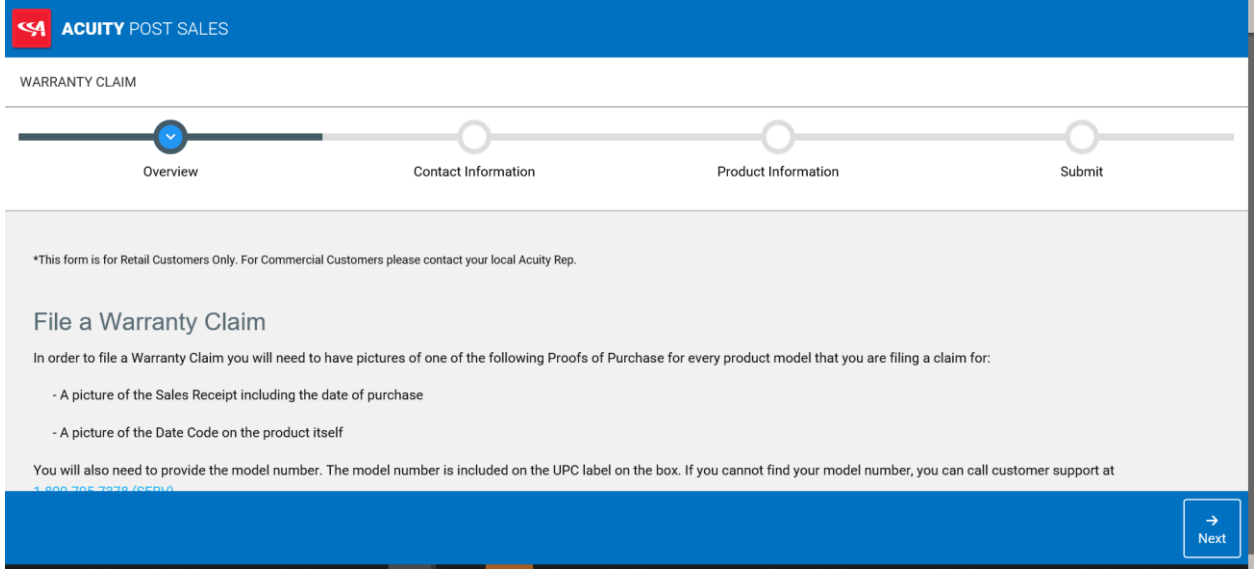

2. The next screen is where you would need to input your name, address, email address, phone# and shipping address. Click NEXT to continue.

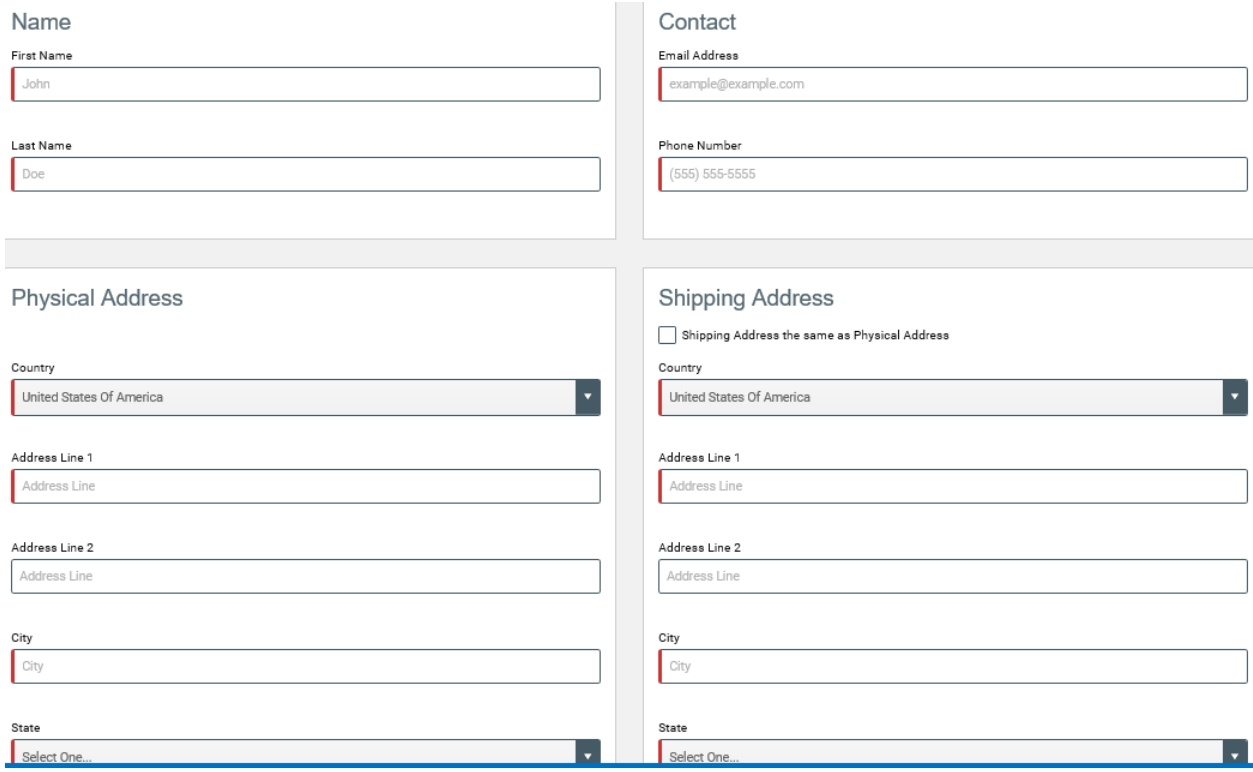

- 3. The screen below will populate. You should enter into the "Problem Description" box the following…
	- a. Enter the word "IOTA-" before entering any of the below.
	- b. Enter problem description
	- c. Enter Acuity's Case Number
	- d. Product Date code

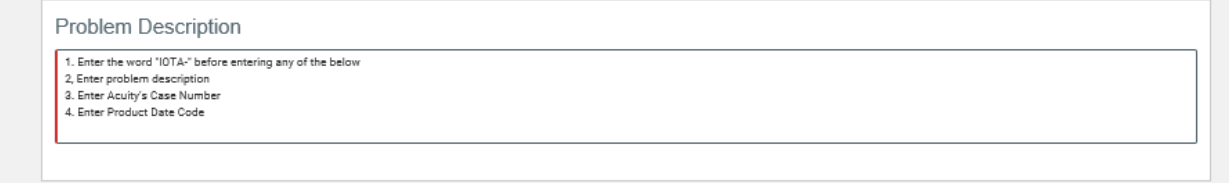

Also listed on that page under "Basic Information" are fields to give information regarding the defective unit(s). Click on the  $\mathbf{B}$  + Add New button to add in the necessary information (do not click UPDATE yet). Proceed to the next step below it, Proof of Purchase.

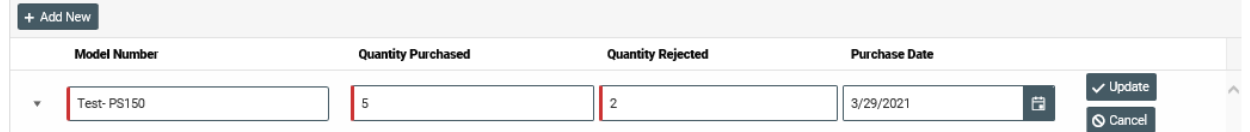

Under "Proof of Purchase", there are fields that will allow you to upload photos of the defective unit as well as photos displaying the Product Date Code. A field to upload Receipts are also available.

The last field, "Registration Number" is where you can enter the Acuity Case Number (this number should have also been entered into the Product Description box in the beginning of this process. Once

all pertinent information has been entered, click the  $\vee$  Update button to save data then click Next.

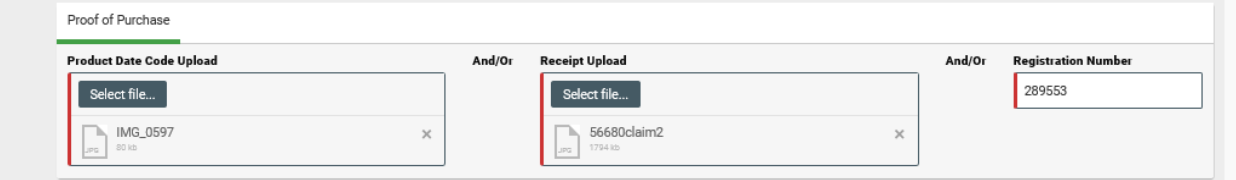

4. You are now ready to SUBMIT! Click the Green "SUMBIT" button at the bottom of the page.

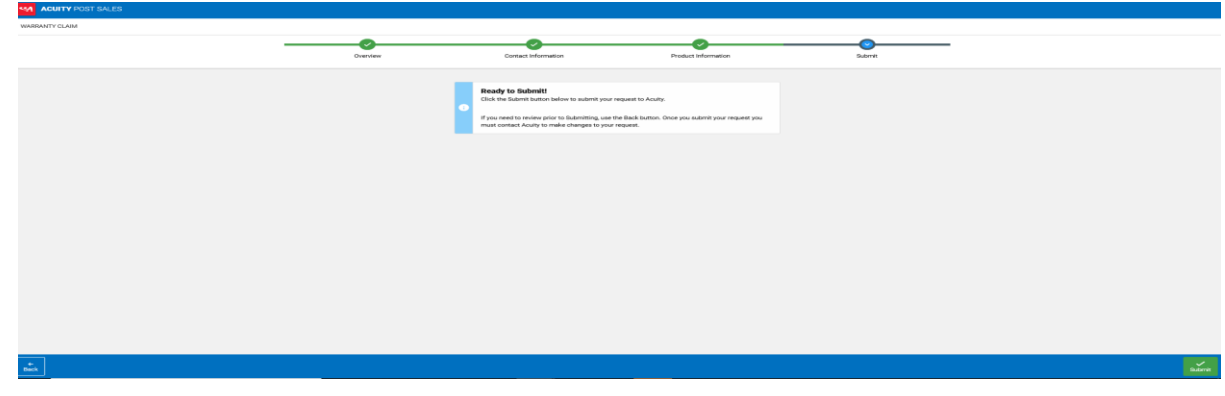

5. You will receive a confirmation that your claim has been successfully submitted.

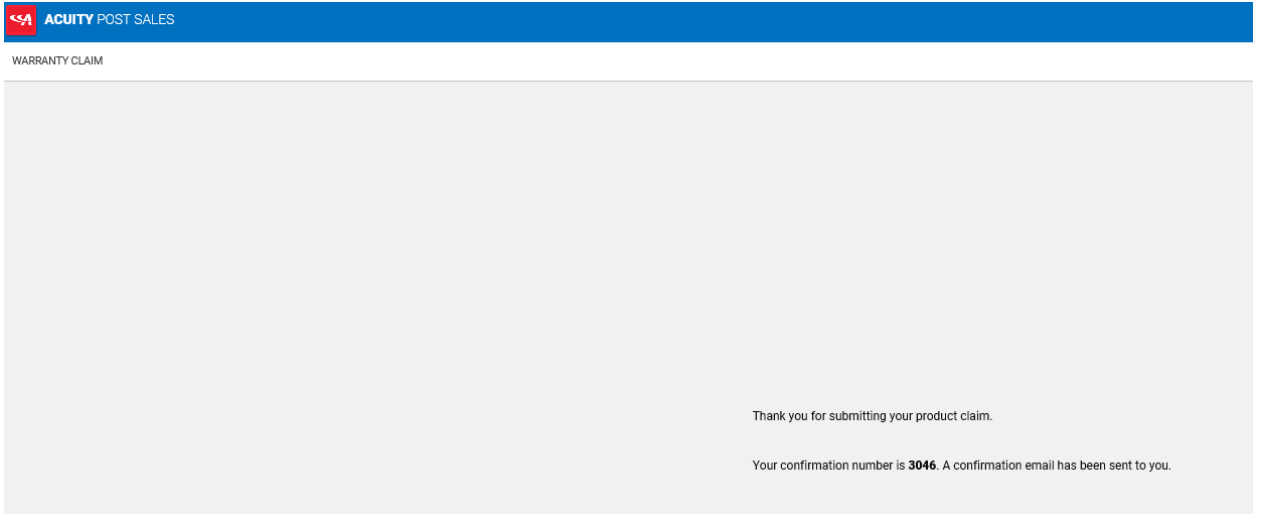

You will also receive an automated confirmation email displaying the data you gave within the claim.

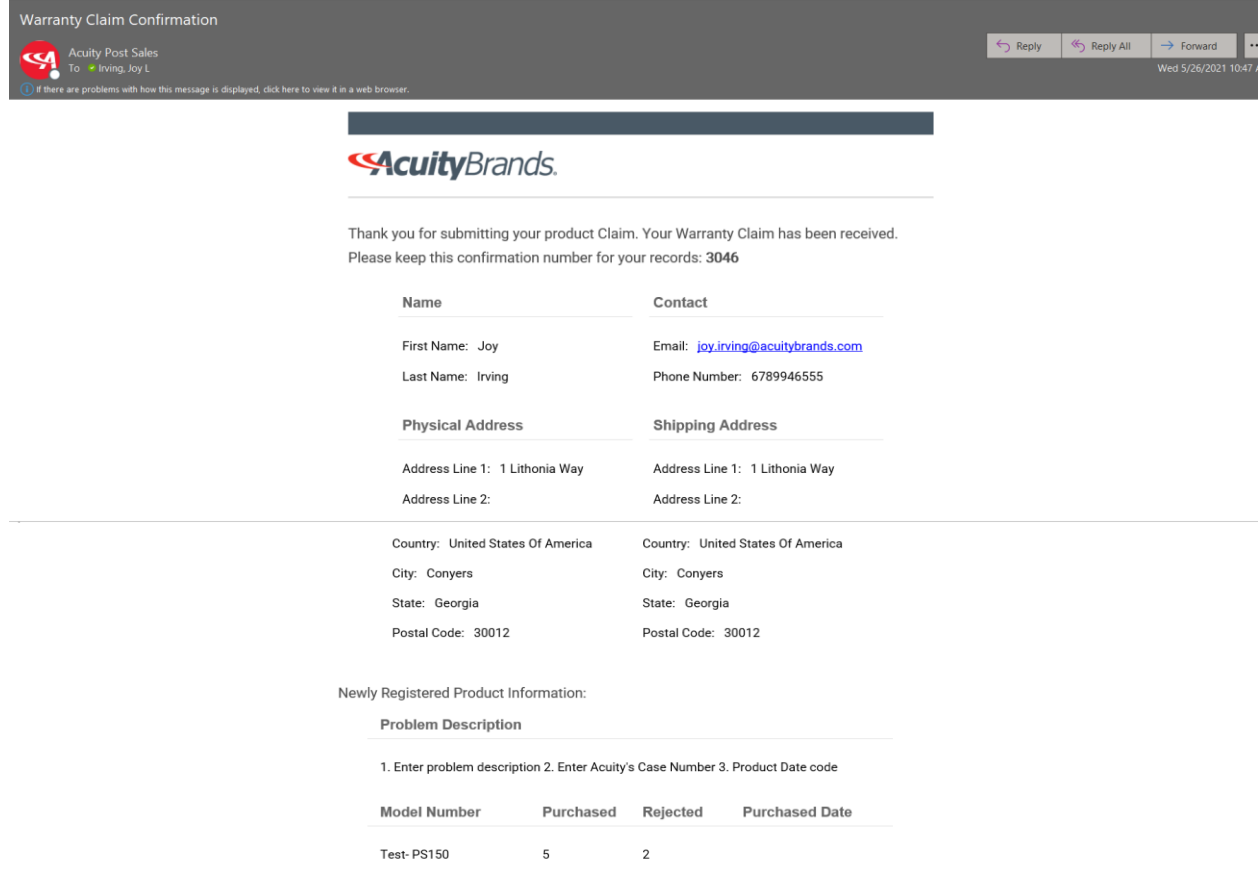

Your claim will go directly to the Warranty Team for processing. Keep an eye out for an email pertaining to your claim request.

Any questions please send email t[o postsalescontrols@AcuityBrands.com](file:///C:/Users/jli01/AppData/Local/Microsoft/Windows/INetCache/Content.Outlook/VV8TGB4H/postsalescontrols@AcuityBrands.com)